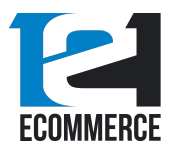

# Persistent Layered Navigation User Guide

### **Introduction**

**Persistent Layered Navigation** is an extension that saves filtering preferences, such as size, style of item, color, and other attributes during each browsing session. It can help webstores increase conversions and streamline the shopping experience.

These preferences persist when the customer navigates to a different webpage, and when they expand the product details of an individual item, allowing them to quickly shop and add their preferred items to their carts – without having to reselect their preferred size, style, and other such selections.

In the screenshot below, the color **Blue** has been selected on the **Shorts** category.

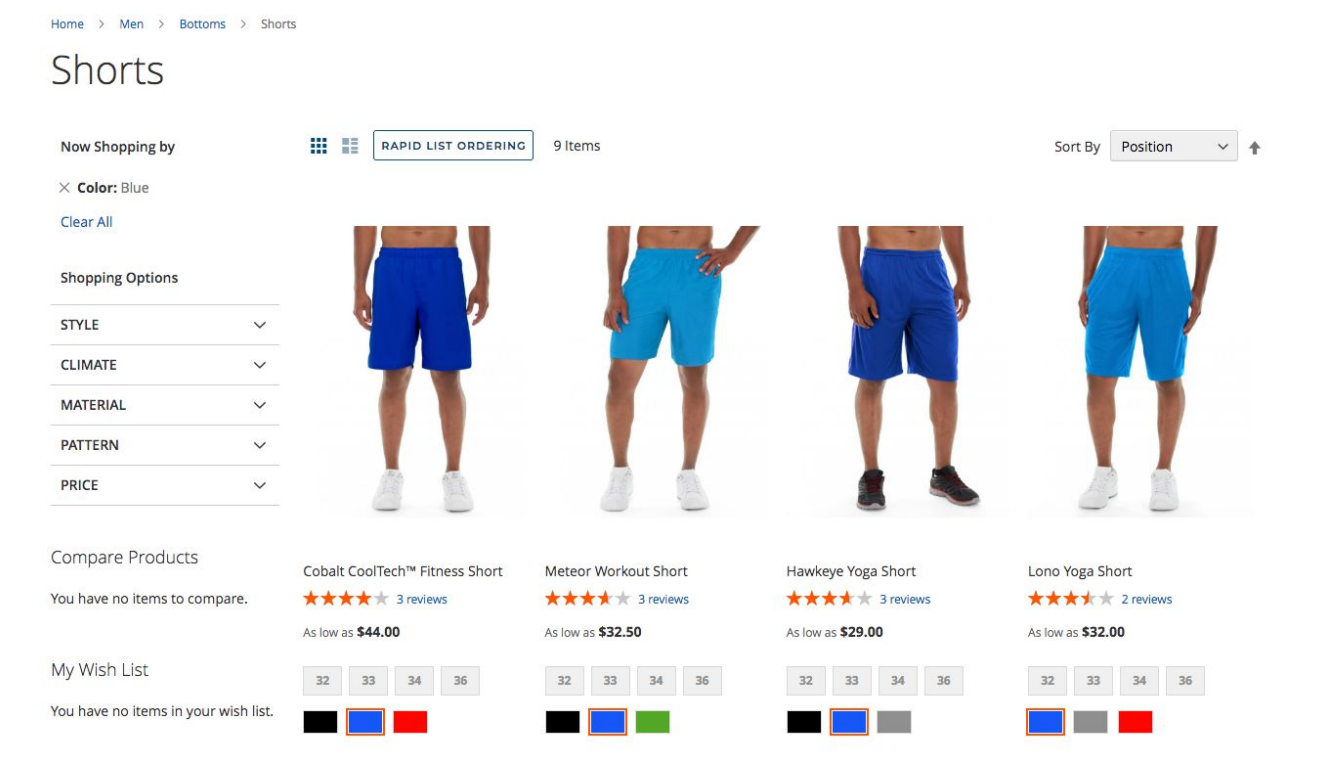

When the user visits a different page, such as **Jackets** in the screenshot below, their selections will not be saved.

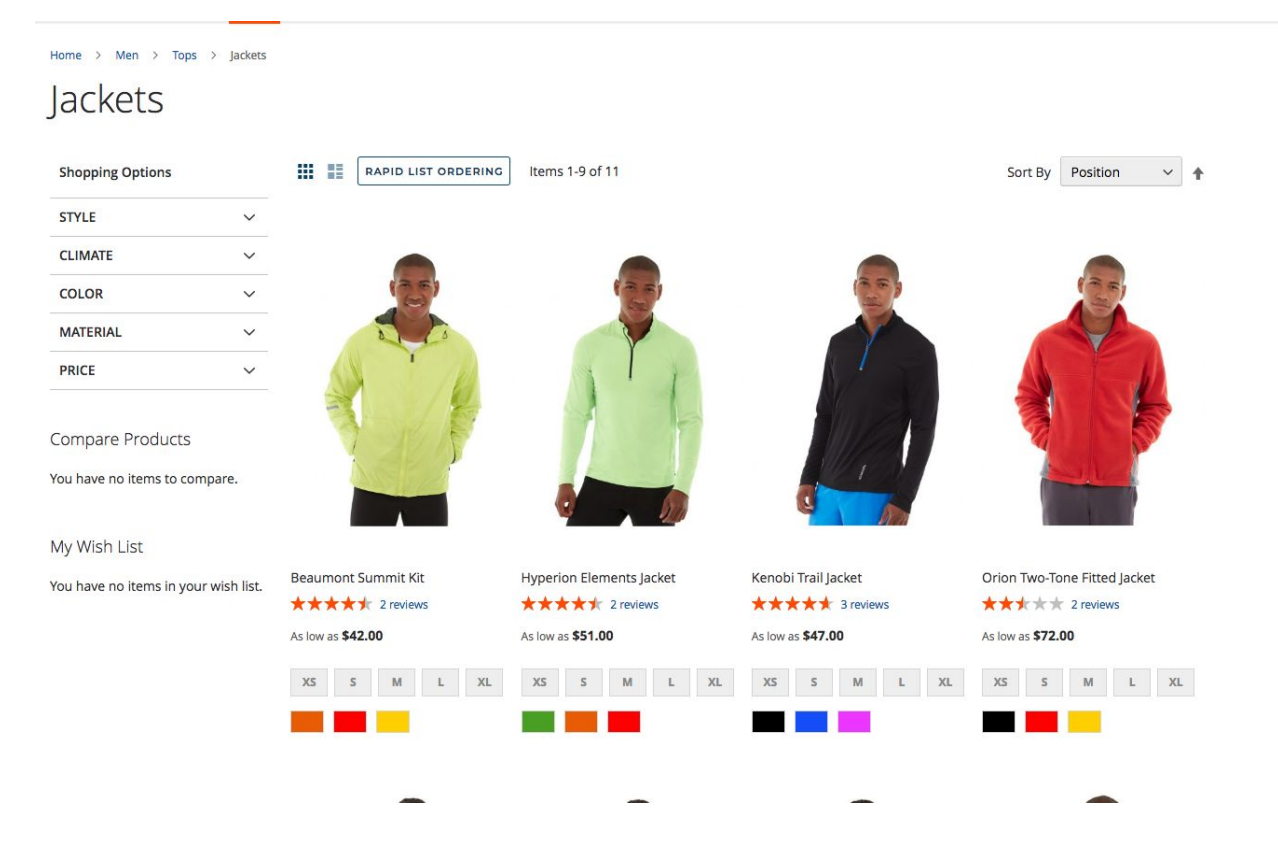

However, should they navigate back to the **Shorts** category, they will find that their selection is still there – only blue shorts will be displayed. This is true even if they close the web page entirely and return to the site at a later session.

In addition, if they click the product details of any item, their selections will still persist. If they click on a pair of shorts, for example, the blue pair will be automatically selected as in the screenshot below.

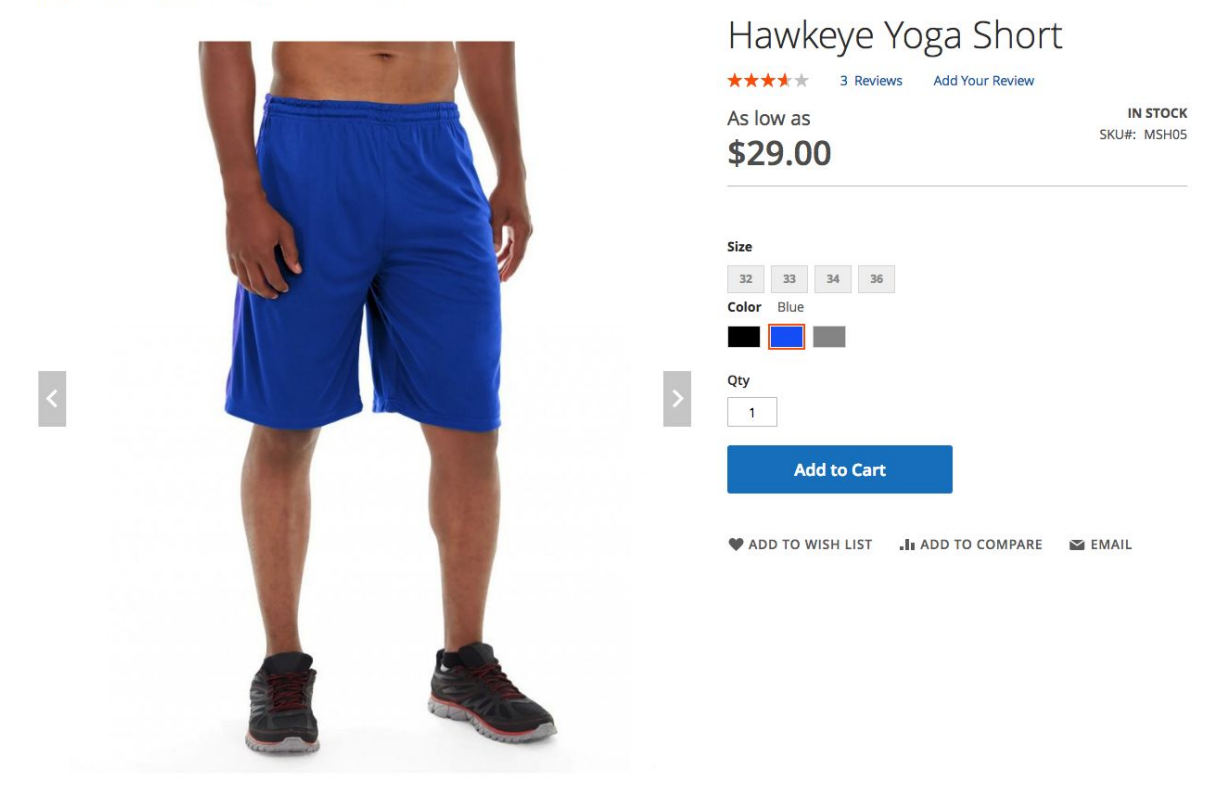

This function can be turned off in the configuration process, if desired.

The extension has been built to run exclusively on Magento 2. It supports both the Open Source and Commerce editions of Magento 2.

This guide discusses the major features of the Persistent Layered Navigation extension and provides you with instructions on how to install and configure the extension.

# Features

Persistent Layered Navigation has a number of features which help Magento store owners improve ROI and make more sales.

- Simplified browsing, with category selections saved individually preferences for "Shirts" for example, will not be transferred when users are browsing a different category, such as "Pants."
- Saves user filter preferences between sessions, allowing them to quickly return to your store and shop for their preferred items, should they be interrupted.
- Near-native design to ensure a streamlined, fast installation that's intuitive and user-friendly.
- Supports all product attributes.
- Can be customized to allow filter preferences to persist upon opening product details page (i.e., a customer browsing for a brown, size 12 shoe will have these options pre-selected when they open the expanded product details view).
- Simple, low-code structure has minimal impact on loading times or site performance.
- Regular updates and patching to ensure compatibility with all updated Magento extensions.

# Installation Instructions

First, you'll need to install the Persistent Layered Navigation extension. Here is a step-by-step guide.

- 1. Back up your web directory and store database, to ensure your store can be restored in case of an error or installation failure.
- 2. Download the "Persistent Layered Navigation" installation package from the Magento Marketplace.
- 3. Upload the contents of the "Persistent Layered Navigation" installation package to the root directory of your store.
- 4. Open up the SSH console of your server, and navigate to your store root folder and enter the following commands:

**cd [path\_to\_the\_store\_root\_folder]** (the path will vary based on your installation)

**run: php -f bin/magento module:enable Ecommerce121\_Core**

**php -f bin/magento module:enable Ecommerce121\_PersistentLayeredNavigation**

**php -f bin/magento setup:upgrade**

- **php -f bin/magento setup:di:compile**
- **php -f bin/magento setup:static-content:deploy**

5. The installation of the Persistent Layered Navigation extension is complete.

## **Configuration**

After the Persistent Layered Navigation extension has been installed, you can modify its performance, and choose to disable and enable it.

Here are instructions on how to configure the extension.

To modify the behavior of Persistent Layered Navigation, you must navigate to **Stores > Configuration** on your Magento dashboard, as shown in the below screenshot.

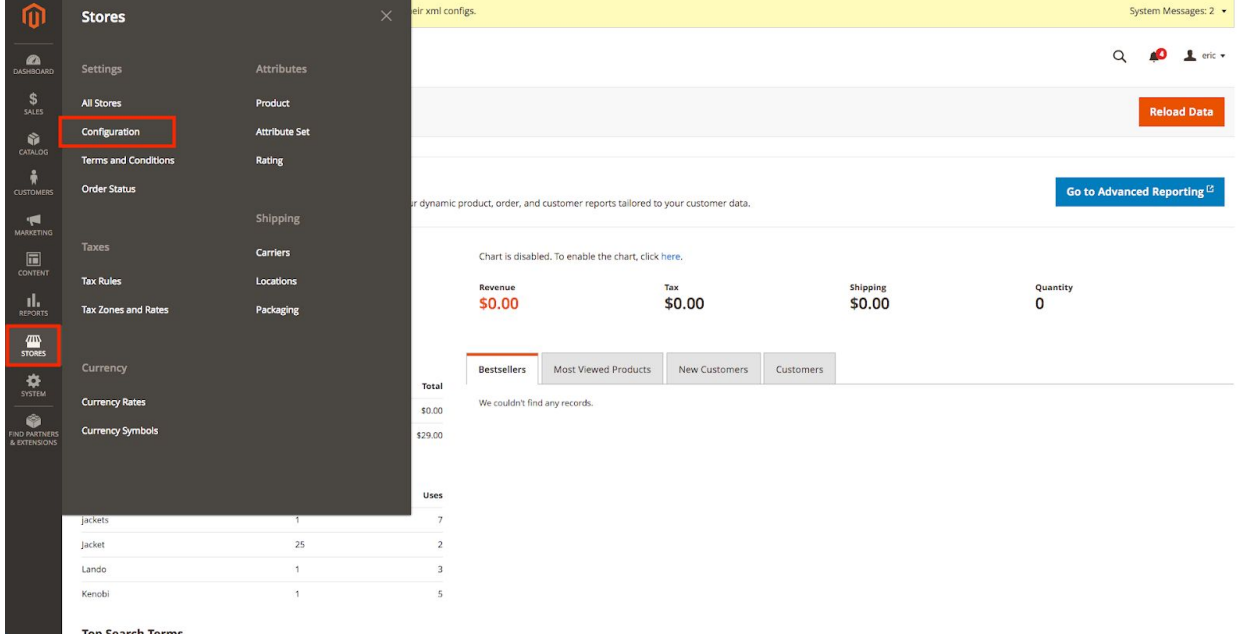

Click **Configuration** to access the configuration panel.

In the left-hand menu, select **Persistent Layered Navigation**, if it is not already pre-selected.

Depending on the other extensions you have installed, the list view of extensions may vary somewhat, compared to the below screenshot.

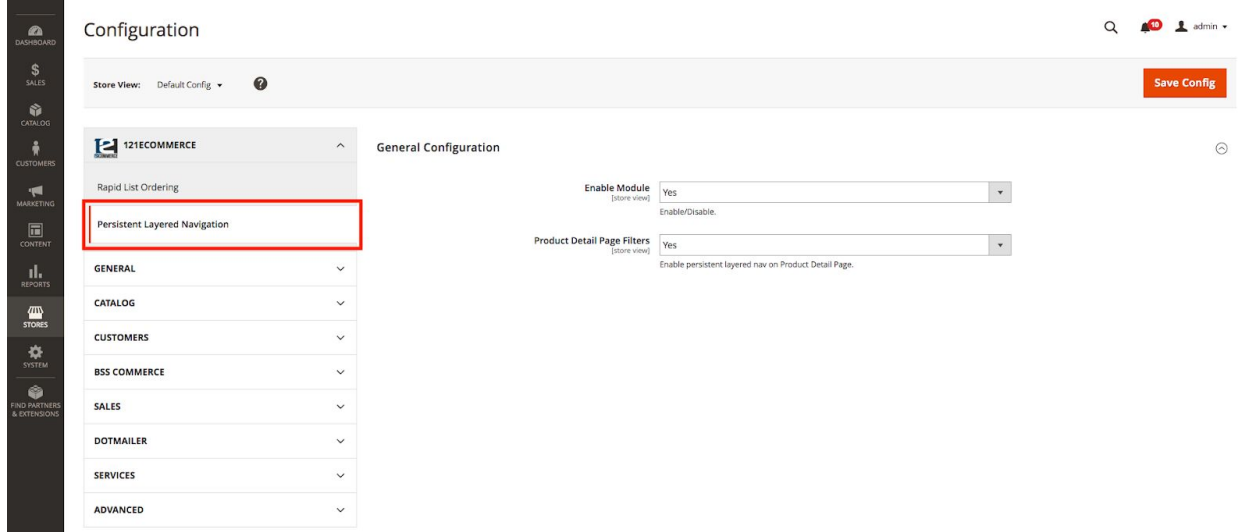

Next, we'll discuss how you can modify the behavior of Persistent Layered Navigation, and enable/disable the extension.

#### Cache Management – Flushing Your Cache

It's important to note that, after making a change to the Persistent List Ordering extension, you will need to flush your cache. After you've saved your configuration changes, you'll see the following notification:

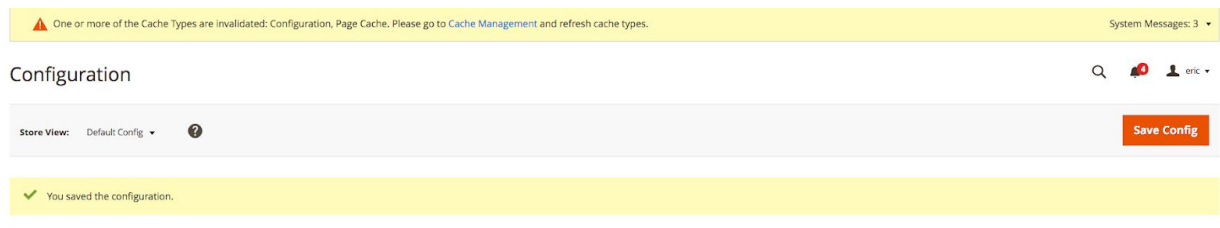

To flush your cache and enable your new configuration, follow the blue **Cache Management** hyperlink to access the cache management screen.

You can also access this screen by navigating to **System > Cache Management** in the main Magento menu, as seen below:

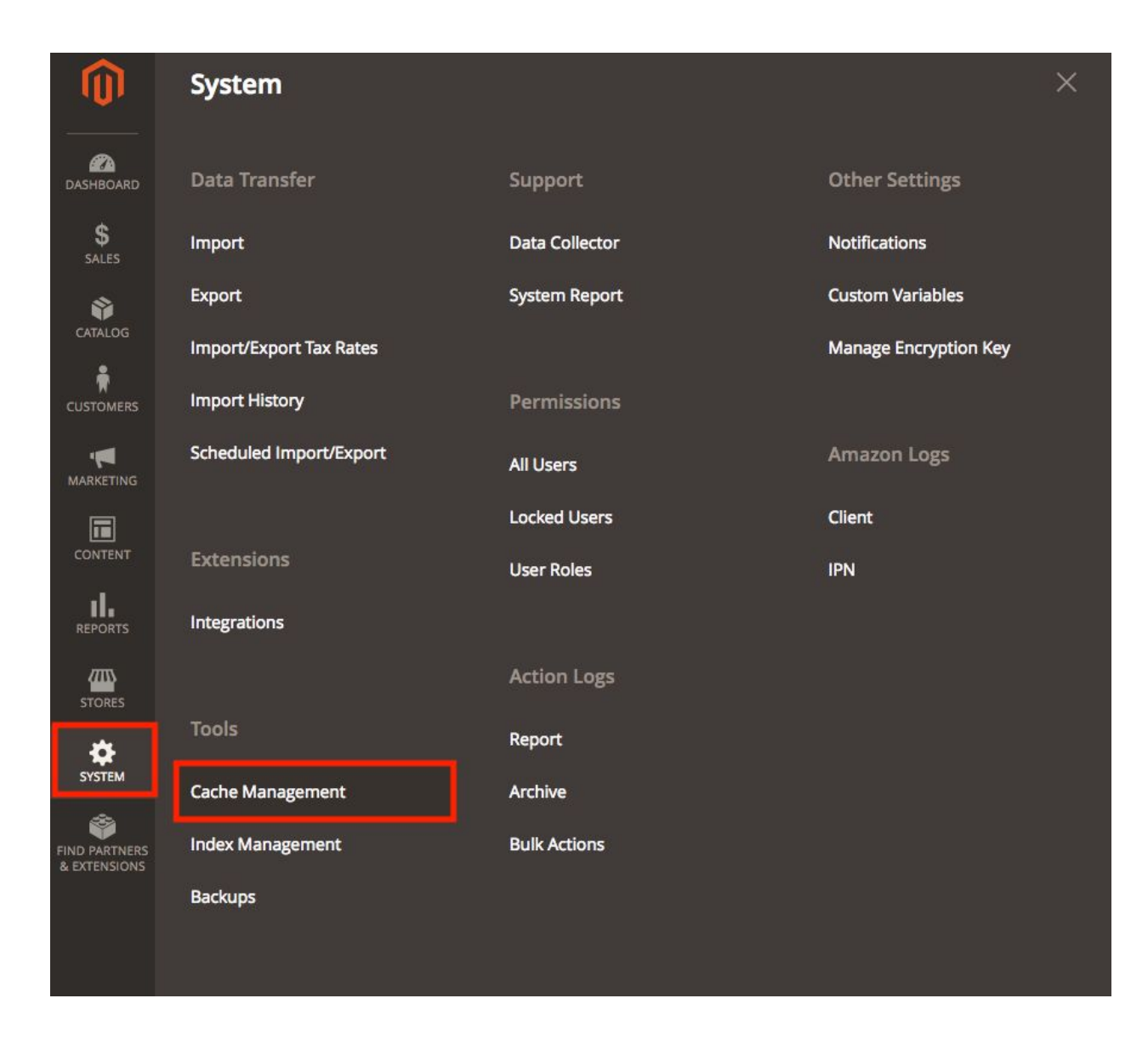

Once you have opened Cache Management, you'll see the following screen:

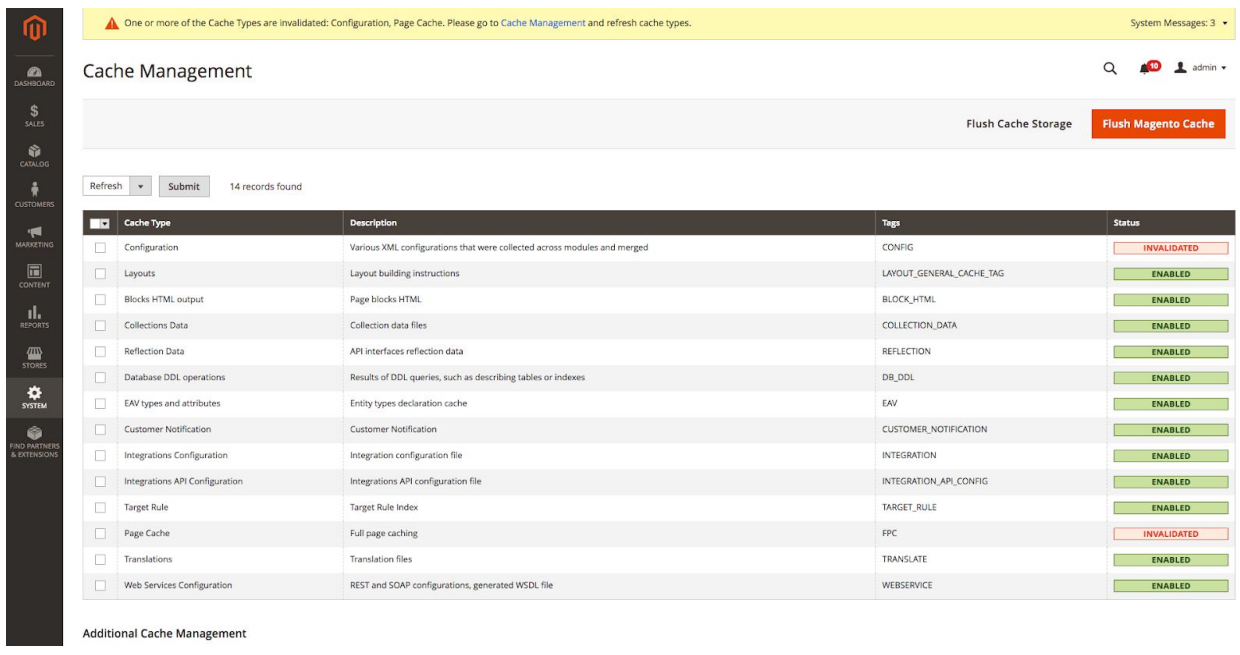

Simply click the orange **Flush Magento Cache** button on the upper-right to flush the cache. After doing so, your new settings will be saved.

#### General Configuration

As it is a very simple extension, there are very few options to modify the behavior of Persistent Layered Navigation. You'll see the following screen:

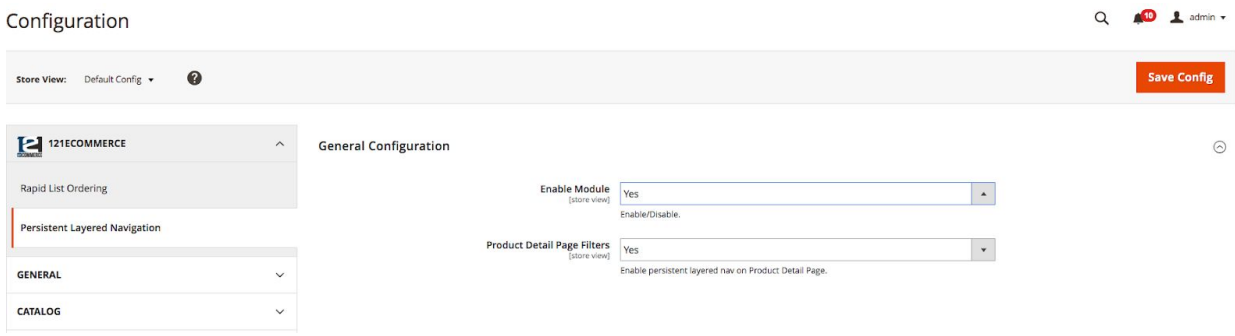

#### Enable Module

This option is self-explanatory. When it is set to **Yes**, the Persistent Layered Navigation extension will be enabled, and a user's selections will be saved across category pages.

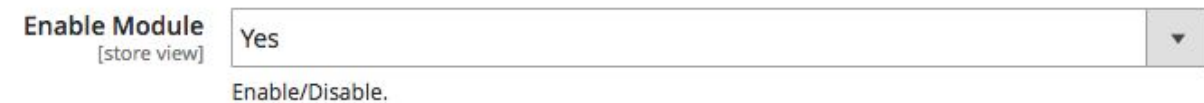

When it is set to **No**, the Persistent Layered Navigation extension will be disabled completely. A user's selections will not be saved across category pages.

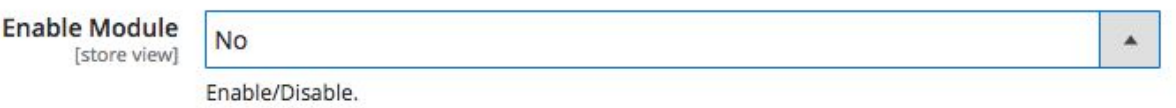

#### Product Detail Page Filters

This configuration option is only available if the Persistent Layered Navigation **Enable Module** setting is set to **Yes**.

This allows you to control the behavior of Persistent Layered Navigation when individual product details pages are viewed.

If the **Product Detail Page Filters** option is set to **Yes**, user preferences for style, color, price, and size will be saved and applied to individual items on the product details page.

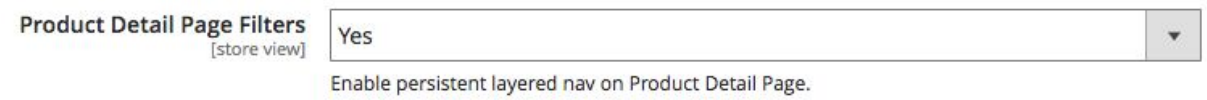

For example, let's say a user is browsing for a **Jacket**, and filters by **Black** and **\$40.00-\$49.99,** as in the screenshot below:

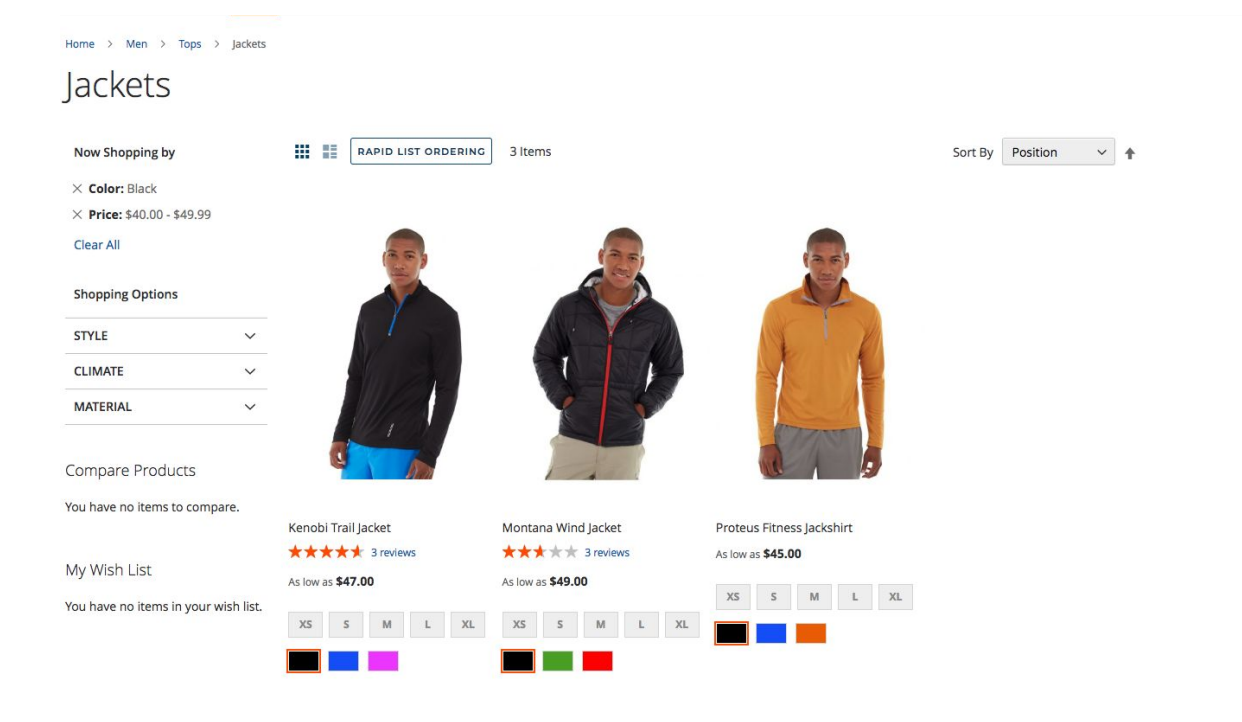

The **Product Detail Page Filters** option will save this selection, and apply it automatically when the product is selected:

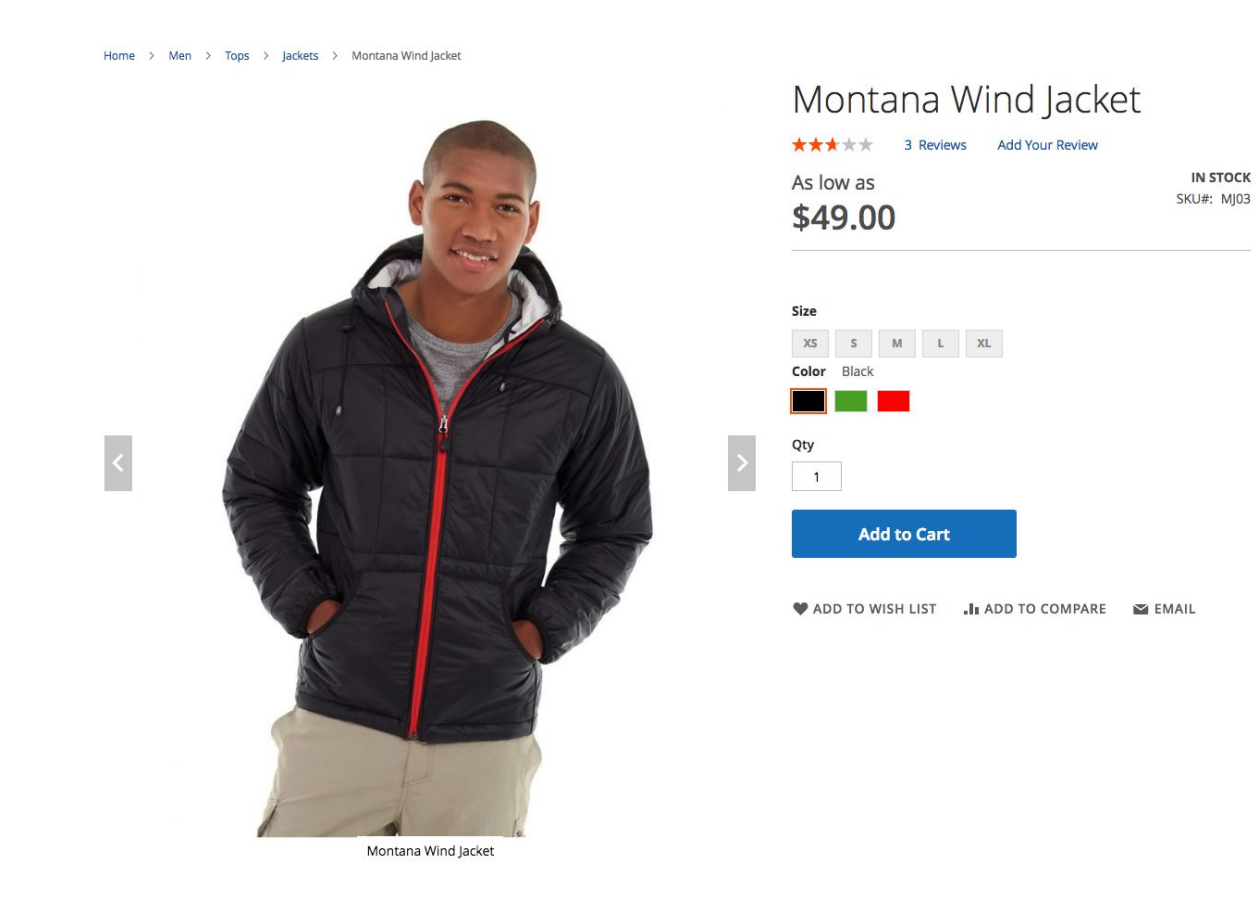

If the **Product Detail Page Filters** option is set to **No**, this behavior will not occur. The filters set on the categories page will be "forgotten" once a user enters the Product Details view, as seen below:

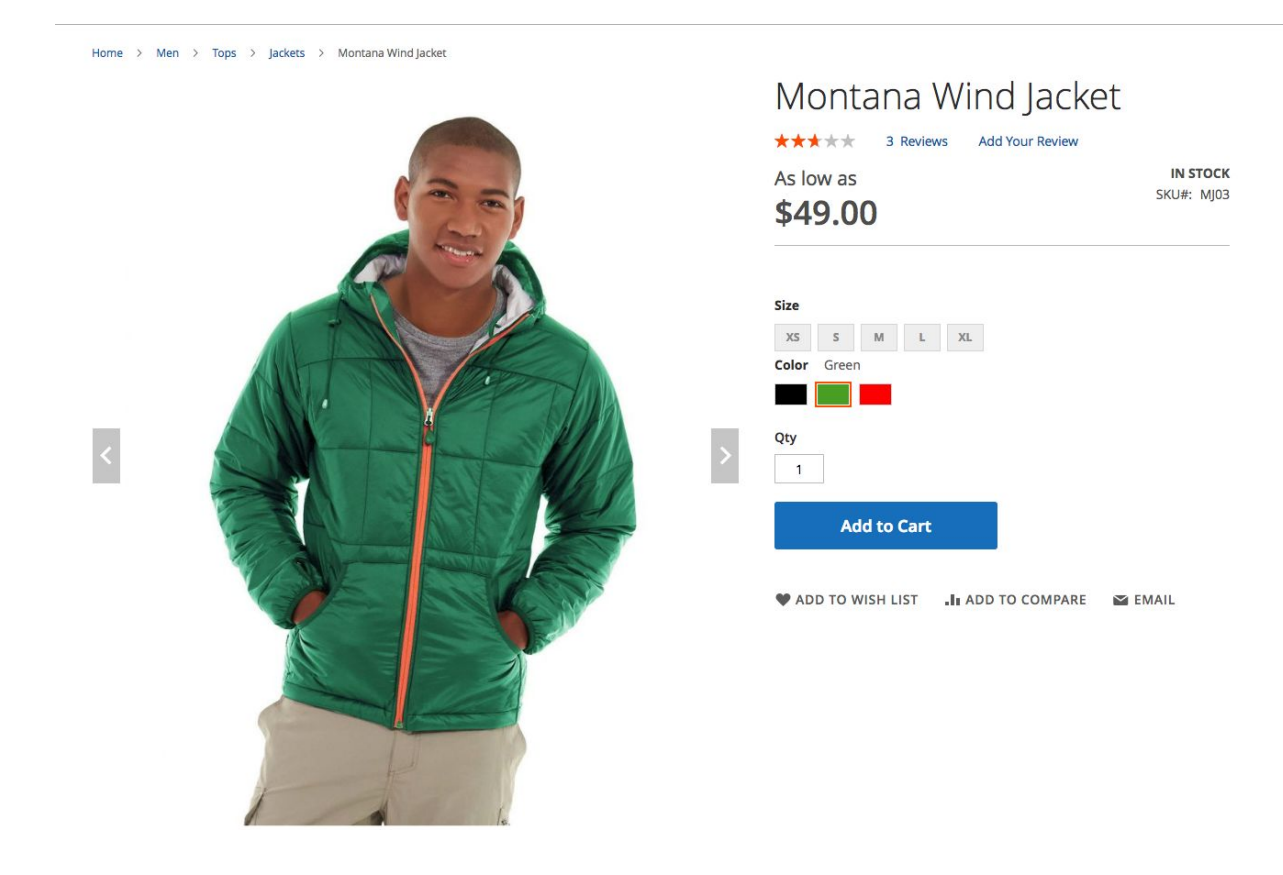